# JustSearch - Publication de décisions VS Documentation utilisateur

Bienvenue sur JustSearch, l'outil de publication des décisions des tribunaux du Canton du Valais, vous permettant de chercher dans la jurisprudence valaisanne.

## Table des matières

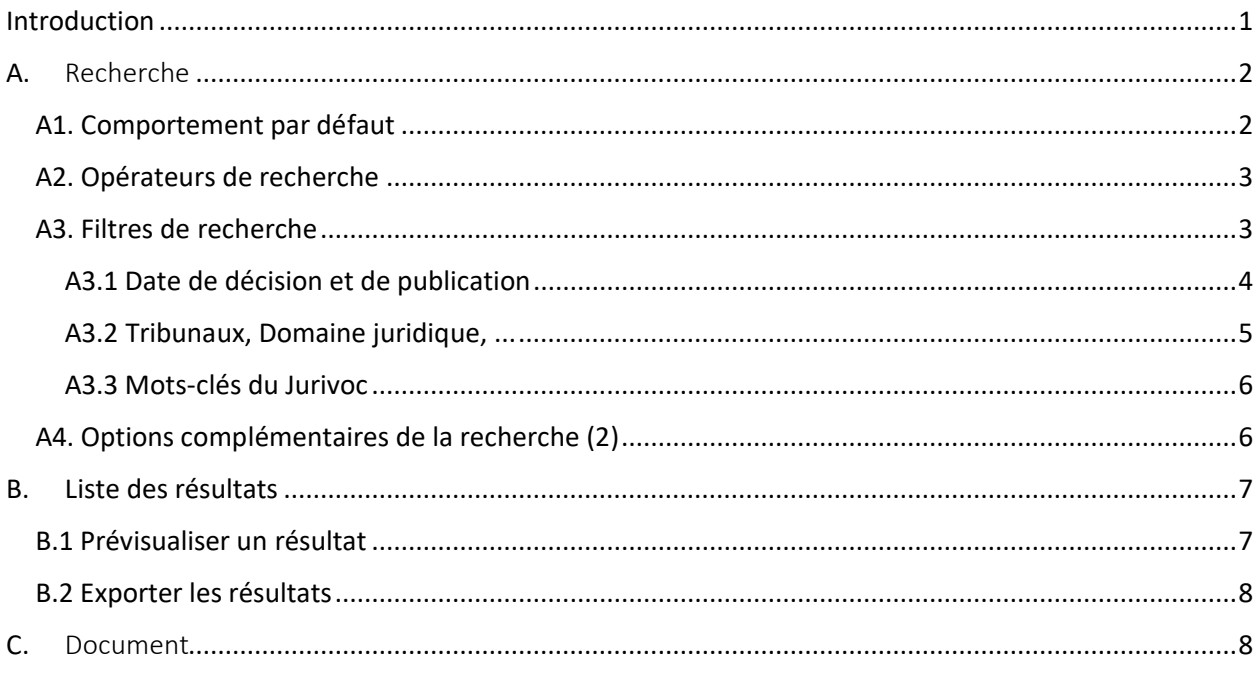

## <span id="page-0-0"></span>Introduction

Bienvenue sur JustSearch, l'outil de publication des décisions des tribunaux du Canton du Valais, vous§§§ permettant de chercher dans la jurisprudence valaisanne. Avec le champ de recherche (1), il vous est possible d'effectuer votre recherche avec des opérateurs complexes et d'affiner les résultats grâce aux filtres. Toute recherche peut être sauvegardée pour un accès facilité (3). Un accès rapide aux recherches fréquentes, aux décisions les plus récentes et à vos dernières recherches est aussi mis à disposition (2).

Pour vous aider, une aide rapide ainsi qu'une documentation utilisateur complète est mise à votre disposition. Pour y accéder, cliquez sur le lien correspondant dans le pied de page, avec les informations de contact (5). L'outil est disponible en français et en allemand. Pour changer la langue de l'outil, sélectionner FR ou DE en haut à droite (4).

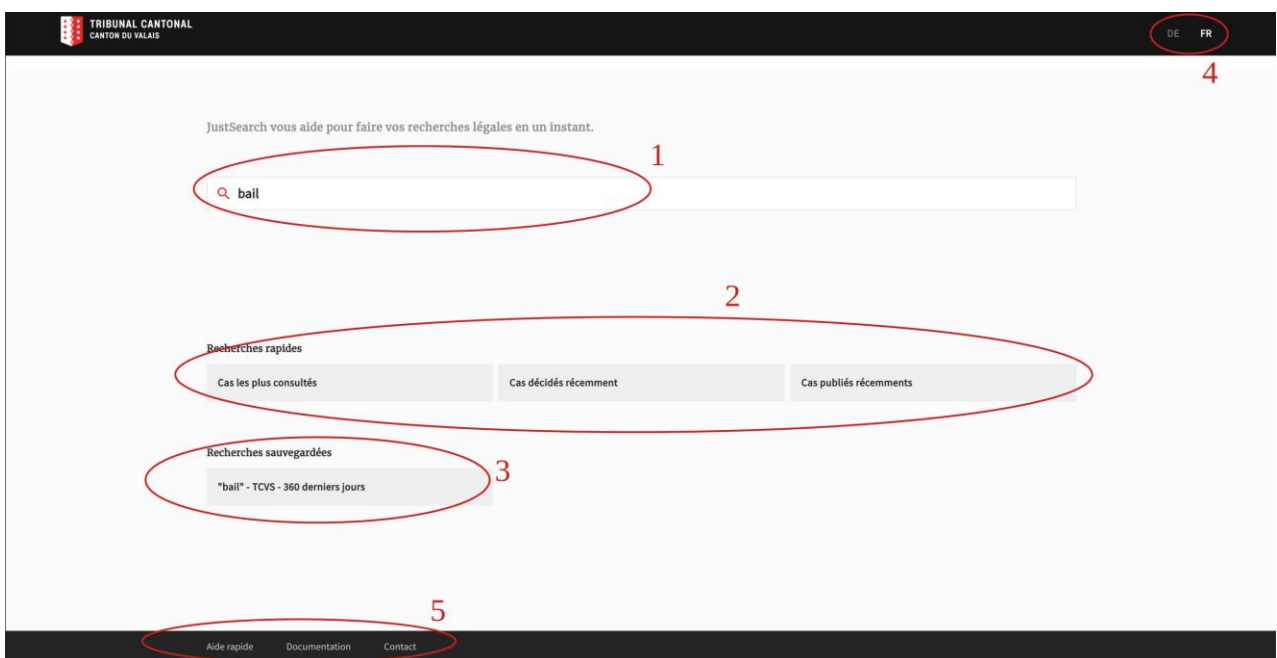

# <span id="page-1-0"></span>A. Recherche

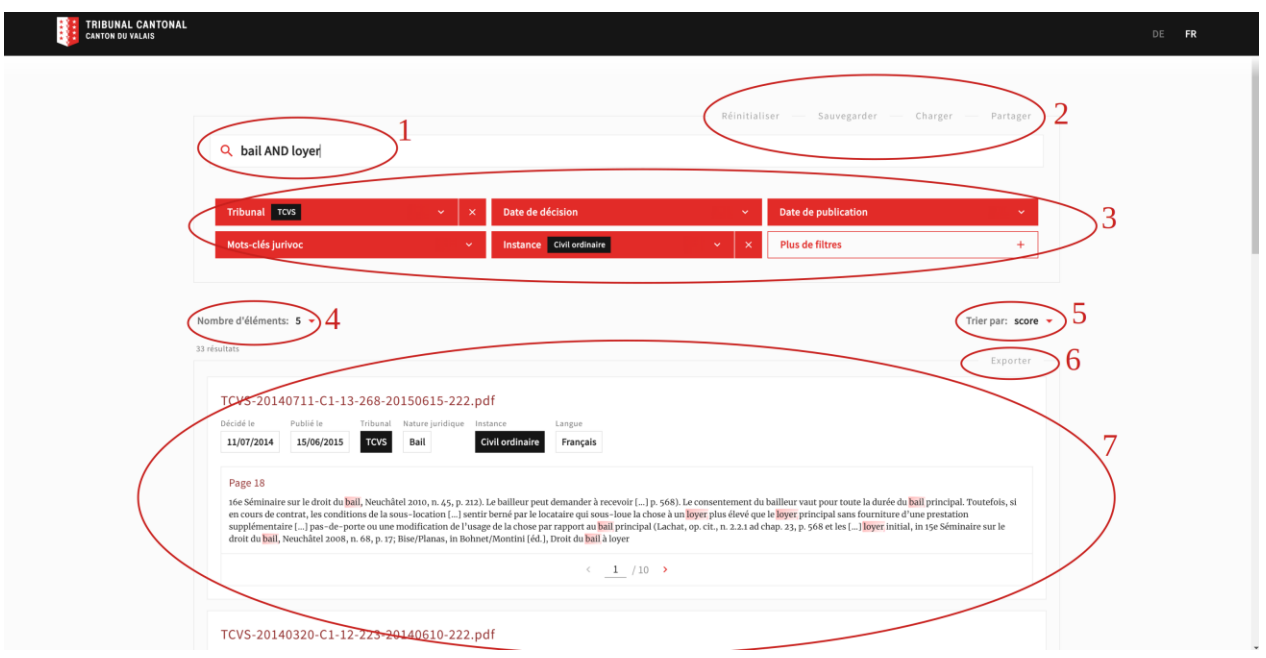

## <span id="page-1-1"></span>A1. Comportement par défaut

Une recherche est effectuée par le biais d'un ou plusieurs termes de recherche entrés dans le champ de recherche (1). Le comportement par défaut si les termes sont séparés par un espace est le "ET" logique, voir "Opérateurs" ci-dessous. En l'absence de filtre, la recherche se fait dans toutes les sources, c'est-àdire l'ensemble des décisions publiées en ligne par les tribunaux du Valais.

La recherche est effectuée par "fuzzy matching" par défaut, c'est-à-dire avec une concordance partielle entre le ou les termes de recherche et les résultats trouvés afin de prendre en compte les variations grammaticales d'un mot et de compenser une éventuelle faute de frappe. Pour effectuer une recherche exacte des termes il est nécessaire de placer les termes en question entre guillemets, voir la section suivante sur les opérateurs de recherche.

Note : lorsque vous effectuez une recherche, les termes de recherche ne sont pas traduits.

## <span id="page-2-0"></span>A2. Opérateurs de recherche

Dans le champ de recherche, il est possible d'effectuer une recherche complexe par le biais des opérateurs suivants :

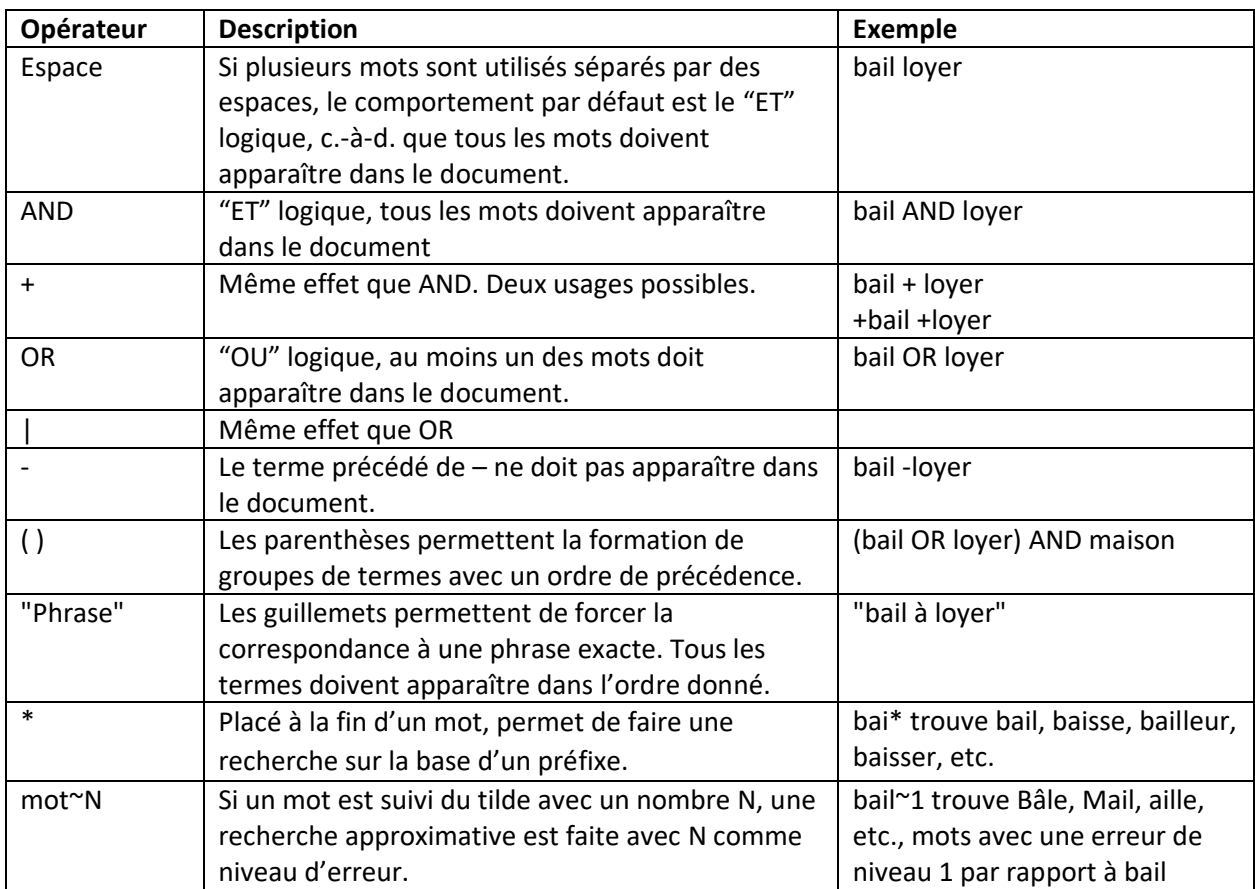

### <span id="page-2-1"></span>A3. Filtres de recherche

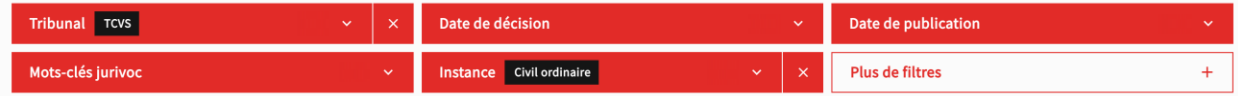

Sur la page de recherche, en plus du champ de recherche, de nombreux filtres sont mis à disposition de l'utilisateur afin d'affiner la recherche (3). Il s'agit de filtres sur les méta-informations des décisions publiées sur la plateforme JustSearch. La combinaison des termes de recherche et des filtres agit comme

un "ET" logique : seuls les documents qui remplissent en même temps tous les critères seront affichés. Pour voir tous les filtres à disposition, cliquez sur le bouton "Plus de filtres".

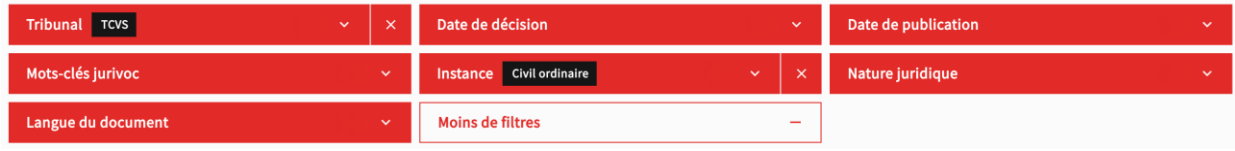

De manière générale, un filtre peut être ajouté en le sélectionnant parmi ceux disponibles sous le champ de recherche. Vous pouvez aussi l'ajouter en cliquant sur la méta-information correspondante dans un résultat de recherche.

Pour supprimer un filtre, il suffit d'appuyer sur la petite croix au niveau du filtre, ou de cliquer sur un filtre déjà activé dans la liste des résultats. Pour réinitialiser tous les filtres ainsi que le champ de recherche, cliquez sur "Réinitialiser" dans les options au-dessus du champ de recherche (2).

L'ajout ou la suppression d'un nouveau filtre entraîne automatiquement une nouvelle recherche, dont les résultats sont filtrés selon cette modification des options de filtrage.

Actuellement, les filtres suivants sont disponibles :

- Tribunal
- Date de décision
- Data de publication
- Mots-clés / Jurivoc
- Langue du document
- Domaine juridique
- Type de droit (e.g., pénal, civil, etc.)

#### <span id="page-3-0"></span>A3.1 Date de décision et de publication

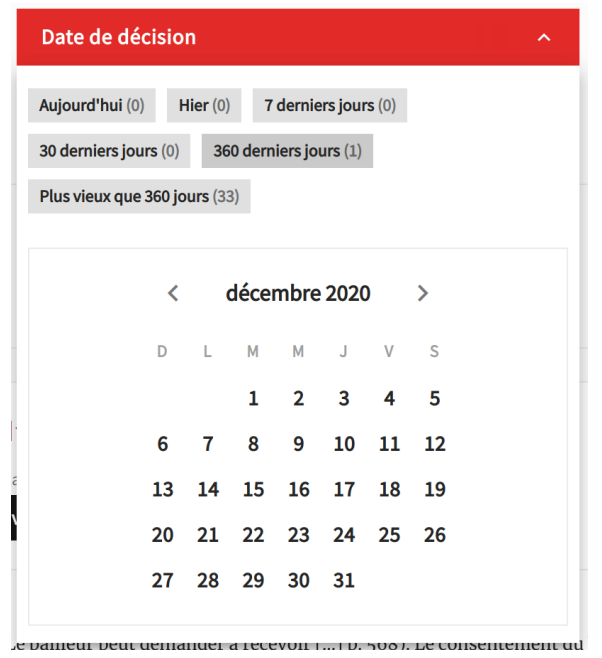

Il est possible de restreindre les résultats de la recherche à une date précise ou à une période de temps par le biais des filtres de date de décision ou date de publication. Pour ajouter ces filtres, il suffit de choisir une des options proposées : aujourd'hui, hier, derniers 7 jours, derniers 30 jours, derniers 360 jours, plus de 360 jours. Il est sinon possible d'utiliser le calendrier pour sélectionner une plage de dates précise en cliquant sur la date de début puis sur la date de fin. Utilisez les petites flèches pour passer d'un mois à l'autre.

<span id="page-4-0"></span>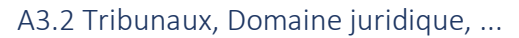

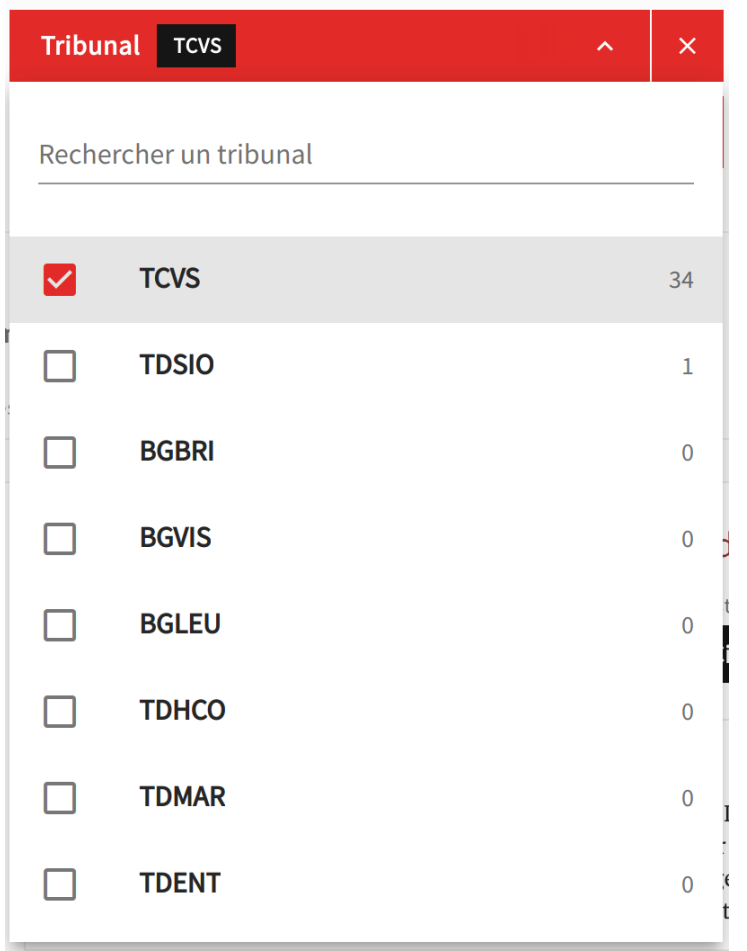

Ces filtres sont implémentés sous forme d'une liste déroulante avec champ de recherche dans laquelle il est possible de sélectionner une ou plusieurs instances.

<span id="page-5-0"></span>A3.3 Mots-clés du Jurivoc

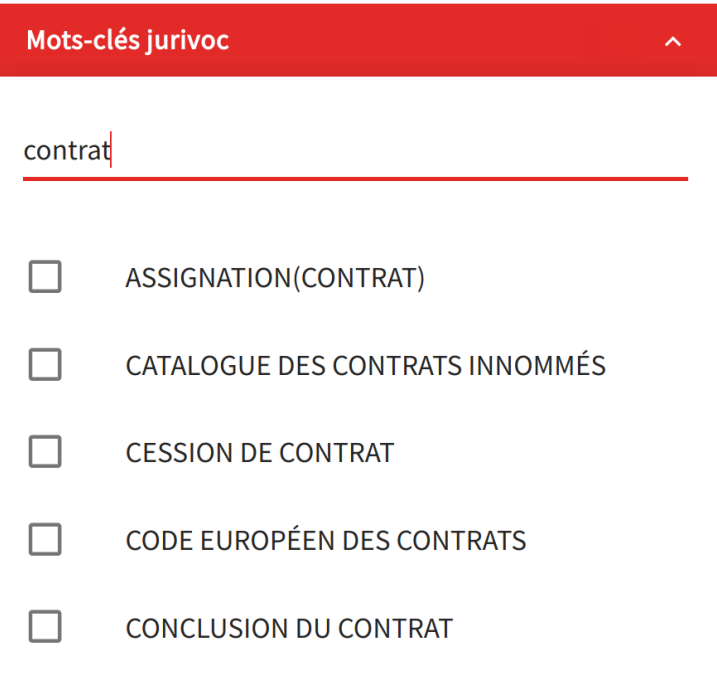

Le filtre de mots-clés vous permet d'ajouter aux termes de recherche l'expression exacte ainsi que ses synonymes et termes de l'arborescence Jurivoc. Pour l'utiliser, cliquer dessus pour accéder à un champ de recherche. Lorsque vous tapez un mot, un menu déroulant s'affiche avec les mots-clés correspondants. Pour sélectionner un mot-clé, cliquez dessus. Plusieurs mots-clés peuvent être sélectionnés.

#### <span id="page-5-1"></span>A4. Options complémentaires de la recherche (2)

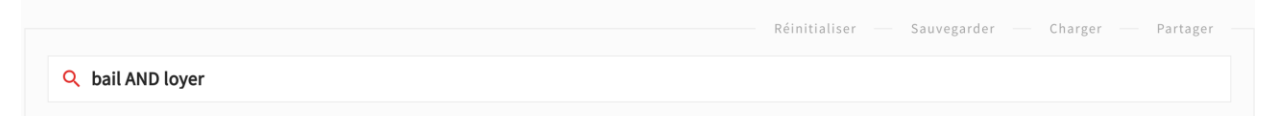

Le bouton "Réinitialiser" permet d'enlever tous les filtres ainsi que vider la barre de recherche.

L'URL de la recherche permet de retrouver entièrement une recherche. Cliquer sur le bouton "Partager" copie automatiquement l'URL dans votre presse-papier, vous permettant de l'envoyer ensuite facilement en le collant par exemple dans un e-mail.

Après avoir effectué une recherche (avec ou sans opérateurs complexes, avec ou sans filtres), elle peut être sauvegardée avec un nom défini par l'utilisateur afin de pouvoir y avoir un accès facilité dans le futur. Cliquer sur "Sauvegarder" dans les options de la recherche, puis enregistrer votre recherche sous le nom de votre choix.

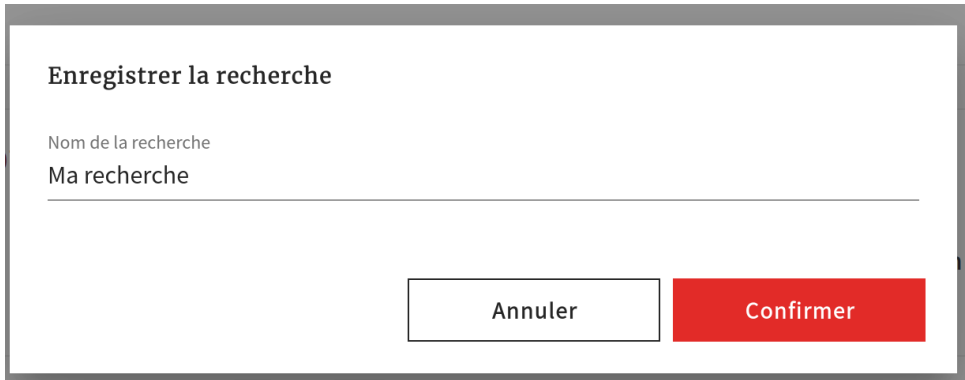

L'accès aux recherches sauvegardées se fait en accès rapide depuis la page d'accueil ou en cliquant sur "Charger" dans les options de recherche au-dessus du champ de recherche.

Sélectionner la recherche à charger

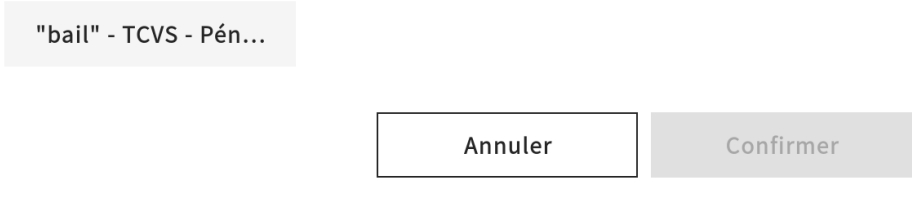

# <span id="page-6-0"></span>B. Liste des résultats

Lorsqu'une recherche est effectuée, la liste des résultats s'affiche (7) sous les filtres sélectionnés. Le nombre total de résultats trouvés s'affiche en haut à gauche de la liste, avec le nombre de résultats affichés par page (4). Il est possible de trier les résultats (5) par pertinence (défaut) ou par ordre croissant ou décroissant de date de décision ou de date de publication. Pour circuler entre les pages de la liste de résultats, utilisez les flèches ou numéro de page en bas de la liste.

#### <span id="page-6-1"></span>B.1 Prévisualiser un résultat

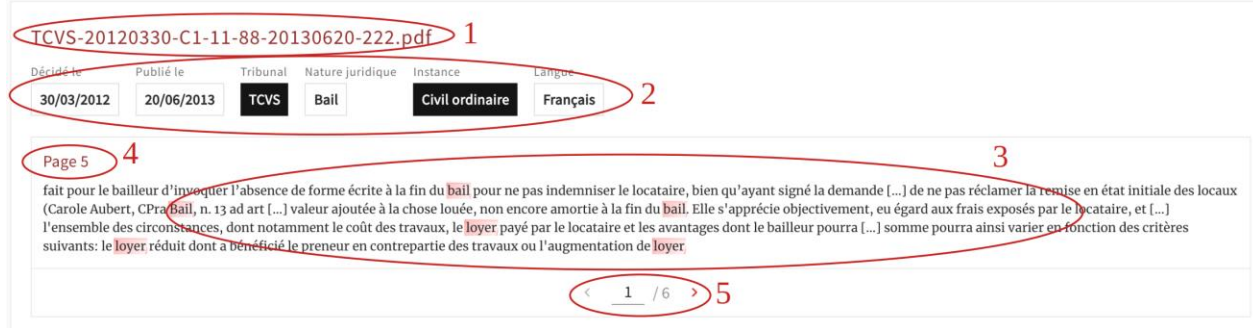

Chaque résultat a un titre (1), des méta-données (2) et un ou plusieurs extraits associés (3). Les métadonnées sont affichés sous la forme de boutons cliquables qui permettent facilement l'ajout d'un filtre à la recherche. Ceux déjà appliqués s'affichent en noir. Cliquer sur un filtre relancera automatiquement une nouvelle recherche. Pour chaque résultat, un extrait de quelques lignes est affiché, correspondant à l'endroit dans le document où un terme de recherche a été trouvé. La page dans le texte où se situe cet extrait est indiqué en haut à gauche de l'extrait (4). Si les termes apparaissent plusieurs fois dans le document, plusieurs extraits peuvent être prévisualisés grâce aux flèches (5), ordonnés selon leur pertinence.

Pour accéder à la décision complète, cliquez sur le titre du résultat de recherche. Vous pouvez aussi accéder directement à la page dans le document où se trouve un extrait en cliquant sur le bouton de page (3).

#### <span id="page-7-0"></span>B.2 Exporter les résultats

En haut de la liste de résultats (6), le bouton "Exporter" vous permet de sauvegarder la liste des résultats sous forme d'un tableau dans un document .csv ou .xlsx qui peut être téléchargé.

# Sélectionner la recherche à charger  $\vert\mathcal{\mathcal{\mathcal{L}}}\vert$ **CSV XLSX** Annuler **Confirmer**

Une ligne dans le tableau correspond à un résultat de la recherche. La première colonne est le nom du document trouvé, les colonnes suivantes correspondent aux méta-données du document. La dernière colonne contient le lien vers la page sur l'outil JustSearch de ce résultat. L'URL de la recherche permet sinon de retrouver entièrement celle-ci, vous permettant de partager facilement une recherche effectuée.

# <span id="page-7-1"></span>C. Document

Chaque résultat de recherche correspond à un document, par exemple, une décision prise par les tribunaux valaisans et publiée sur la plateforme. Lorsque vous cliquez sur le titre d'un résultat, vous serez redirigés sur le document, à la première page.

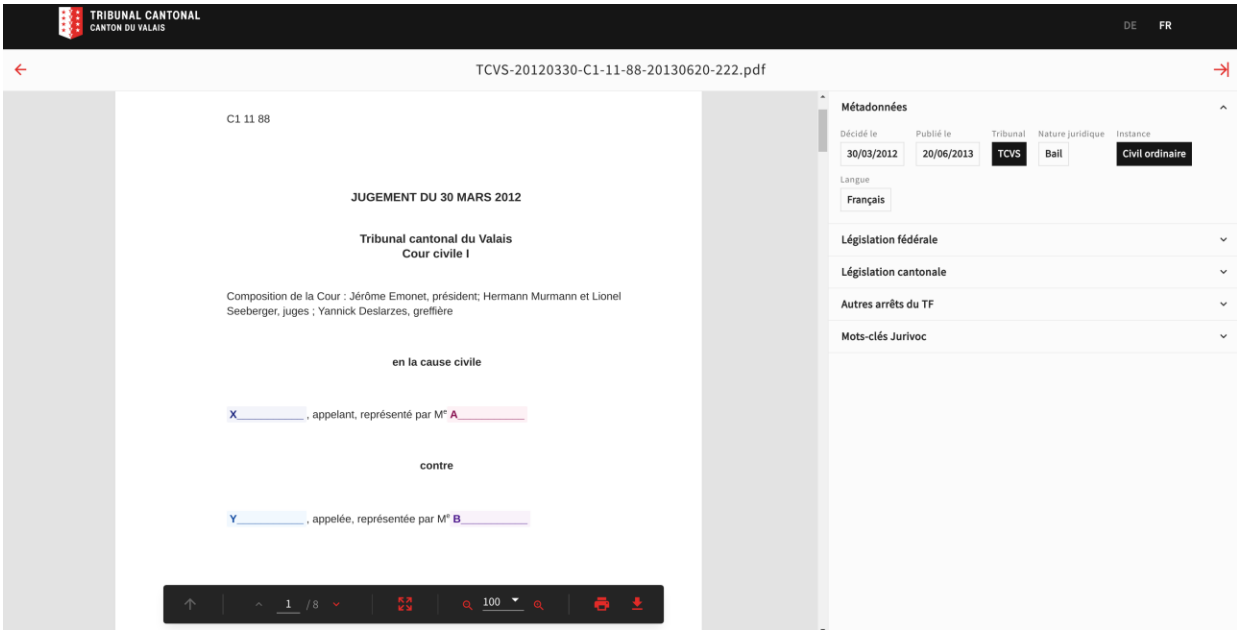

Si vous avez cliqué sur le bouton "Page n" d'un extrait, vous serez redirigés automatiquement sur cette page dans le document, à l'endroit où l'extrait se trouve.

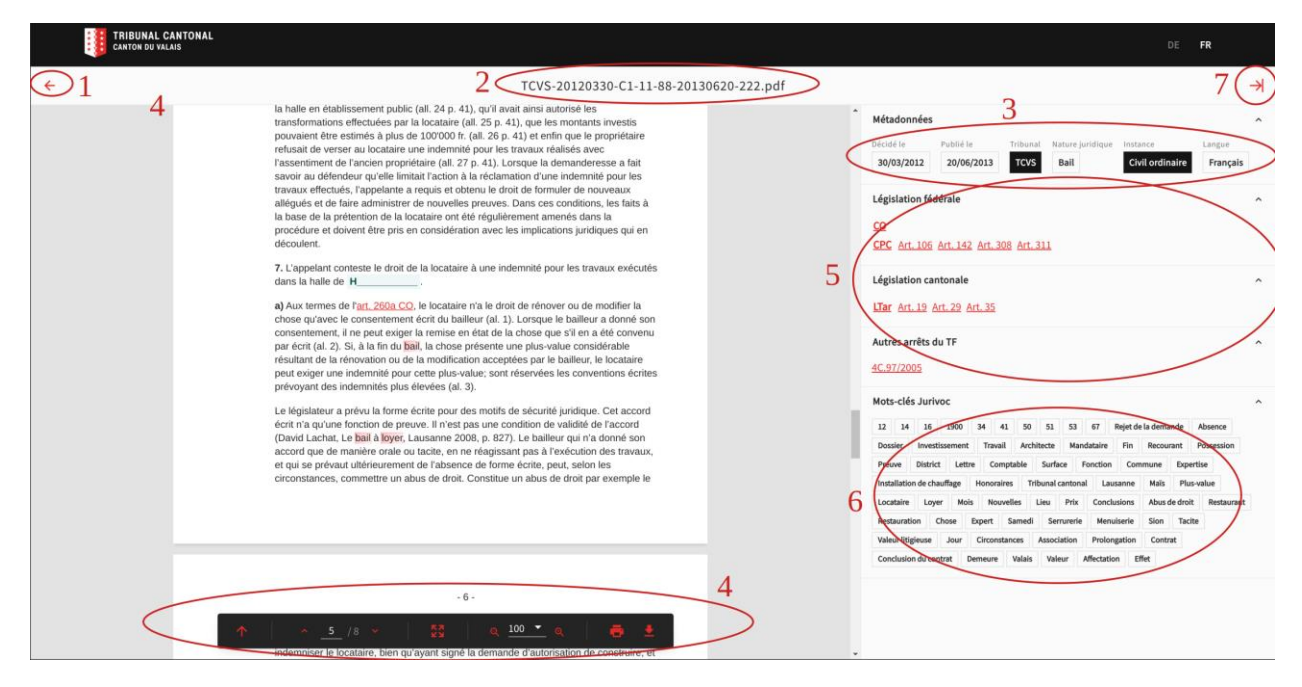

Il est possible de revenir à la liste des résultats en cliquant sur le bouton en haut à gauche (1) ou en utilisant le bouton retour du navigateur.

Le document a été reproduit en entier en format HTML, avec une reproduction fidèle à la mise en page du document d'origine de la décision. Le titre du document s'affiche en haut de la page (2). Les termes de recherche ainsi que l'anonymisation sont en surbrillance dans le texte.

A droite se trouve le panneau des informations du document : ses méta-données (date de décision, publication, tribunal, etc.) (3), toutes les références légales identifiées dans le texte (5), regroupées par origine (législation fédérale, législation cantonale, ATF, etc), et les mot-clés du jurivoc (6).

Si vous passez la souris sur le titre d'un article, une fenêtre de prévisualisation s'affiche, explicitant le titre de l'article ou de la loi ainsi que son contenu. Les hyperliens des articles sont également intégrés directement dans le texte.

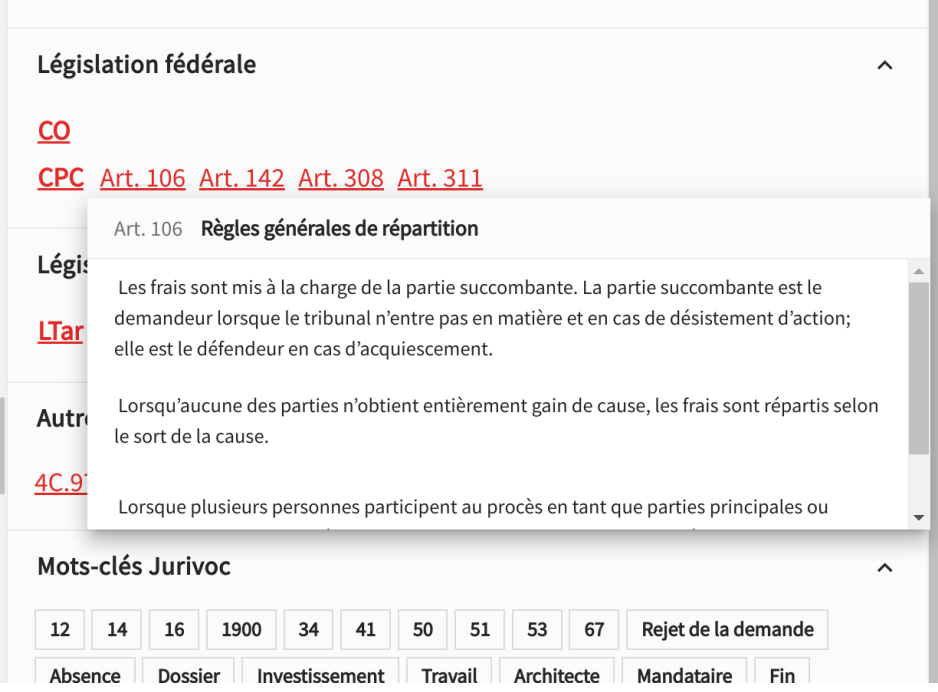

Le panneau d'information peut être réduit grâce au bouton de droite (7).

La barre d'option (4) vous donne plusieurs options sur le viewer :

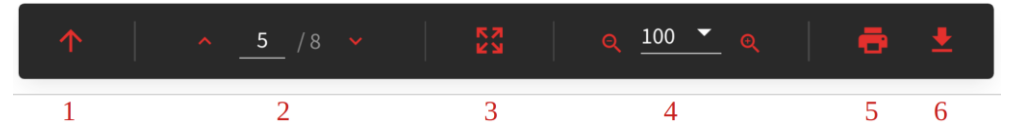

- 1. Retour vers la première page
- 2. Circuler parmi les pages du document
- 3. Passer en mode plein-écran
- 4. Changer le niveau de zoom dans le document
- 5. Imprimer le document original de la décision
- 6. Télécharger le document original de la décision